# **Accessing the Turnitin Test area**

Turnitin is used by the university to detect plagiarism in assignments, but also to provide you with feedback on the **similarity** of your work with other sources prior to final submission. This feedback can be used to improve your work and ensure you have referenced correctly. This guide shows you how to access the Turnitin Test Area, which is located in Blackboard.

N.B. The Test area doesn't add your work to the database and will not affect your final submission. Make sure you also submit your final work through your assignment gateway for marking when you have finished editing it.

1. Login to *Blackboard*, either through the Student Hub or at <https://mylearning.cumbria.ac.uk/>

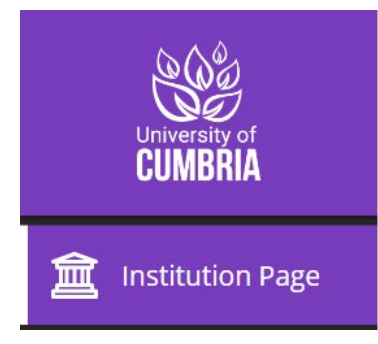

- 2. You will land on the *Institution page*.
- 3. You may have to scroll down to find the *Student support* section.

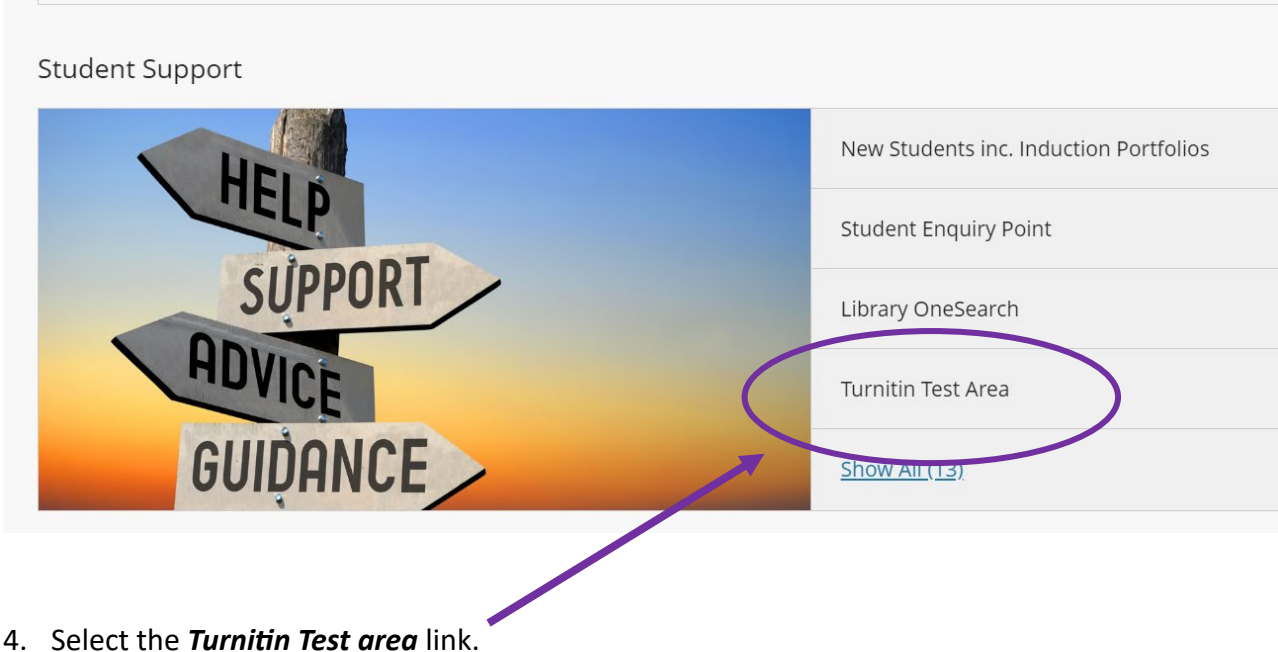

5. If it's the first time you have been on the Test area you will need to **self enrol** by clicking on the submit button, bottom right.

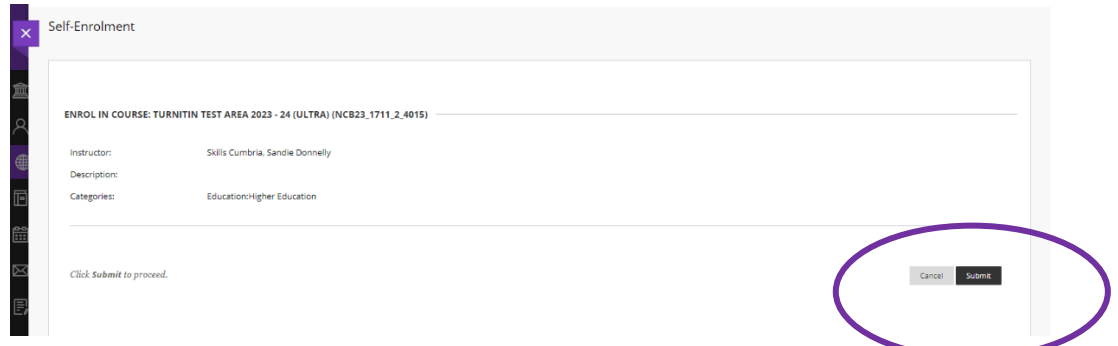

6. You will then need to click on **OK;** this is well hidden at the bottom right of the screen.

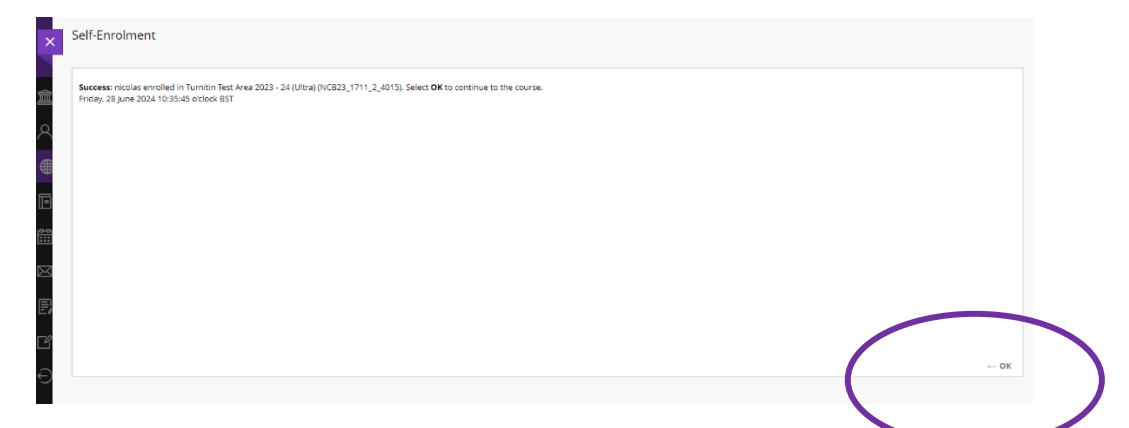

7. Read the introductory information and enter through the yellow door.

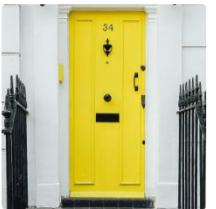

### **Submission Points**

You'll find ten Turnitin Test Area submission points within this folder. Turnitin produces a Similarity Report almost immediately for the first 3 submissions to each numbered Test Assignment submission point. This means that the Test Area offers access to 30 immediate reports. After that, you can keep using submission points as many times as you like, you will just need to wait 24 hours before further reports appear.

8. You will be presented with ten Test Assignment gateways.

#### **Test Assignment 1** 叧

Due date: 31/08/2024, 15:14

Turnitin will allow you to see the Similarity Report for the first 3 submissions to this numbered Test Assignment gateway almost immediately. After the first 3 submissions to this numbered gateway, you will then need to wait for 24 hours before further reports appear. You can use this Test Assignment gateway as many times as you like.

#### **Test Assignment 2** Я

Due date: 31/08/2024, 15:19

Turnitin will allow you to see the Similarity Report for the first 3 submissions to this numbered Test Assignment gateway almost immediately. After the first 3 submissions to this numbered gateway, you will then need to wait for 24 hours before further reports appear. You can use each numbered Test Assignment gateway as many times as you like.

**9.** Select a Test assignment and select **Launch.**

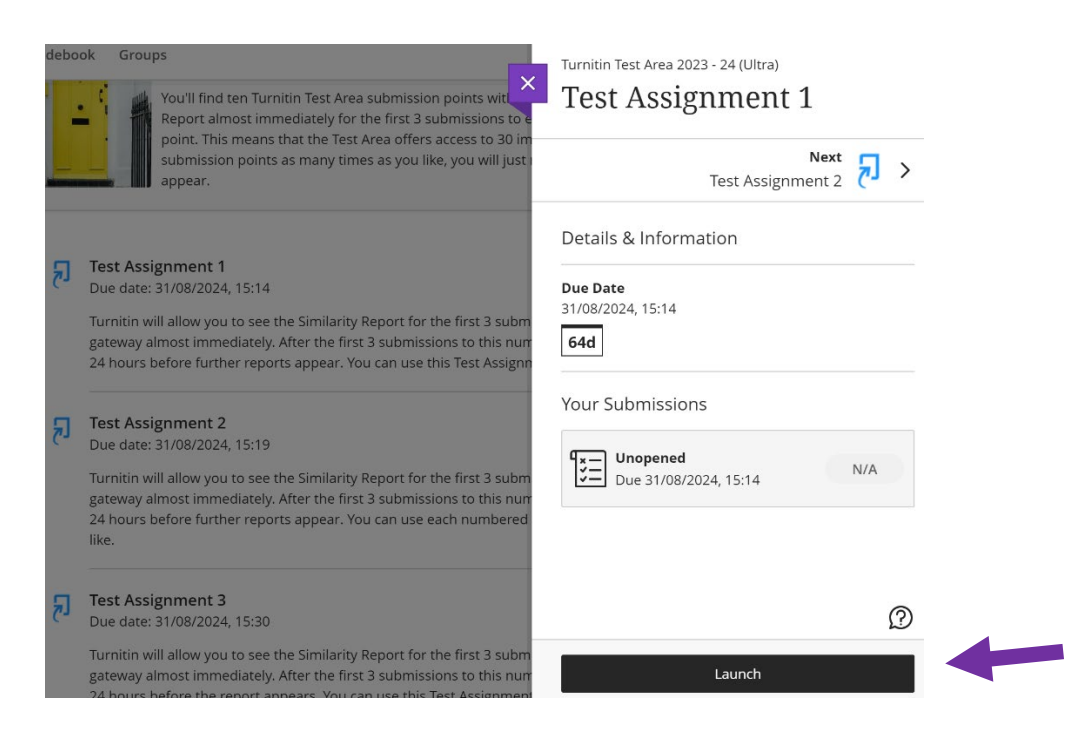

### **10.** You will then get the option to **Upload Submission**

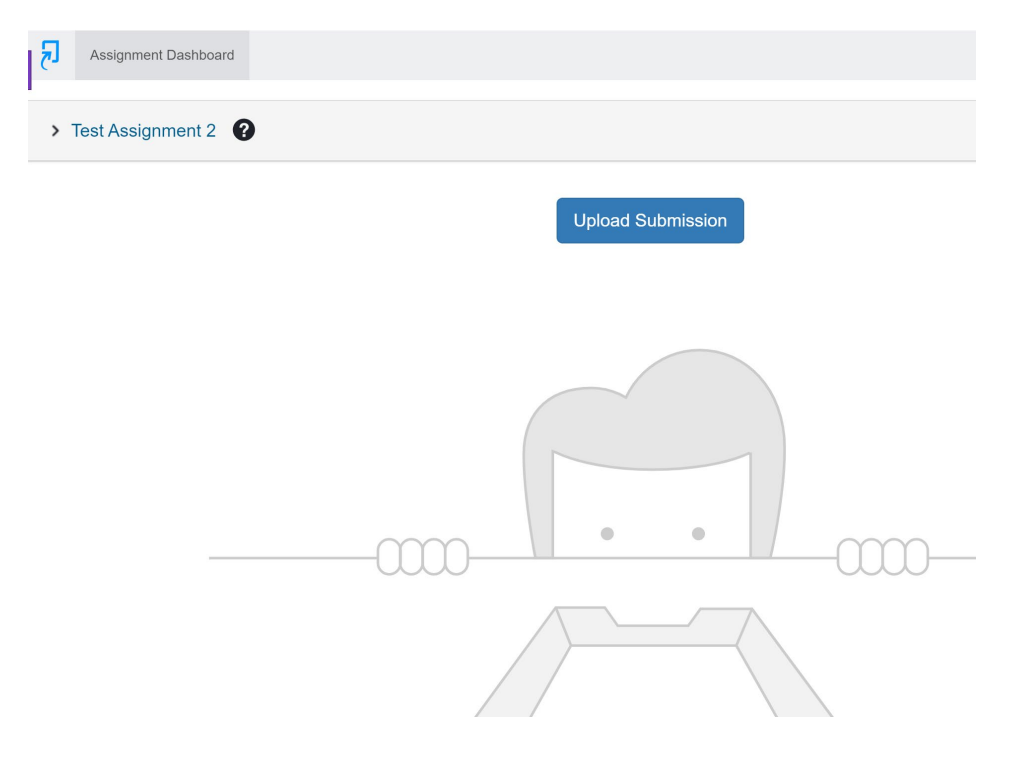

11. Drag and drop or select your file to upload.

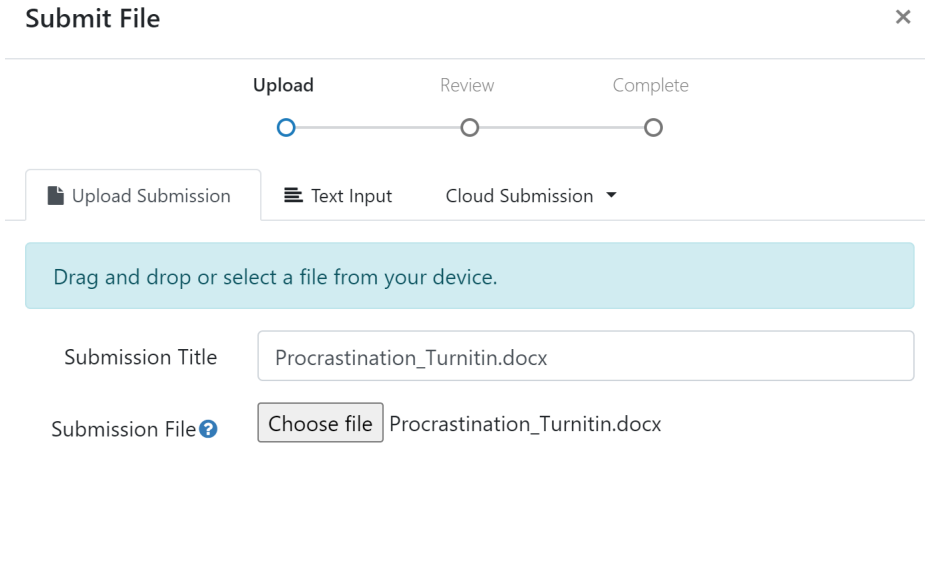

## **12. Click Upload and Review**

13. You will get a chance to review your upload and **Submit to Turnitin**

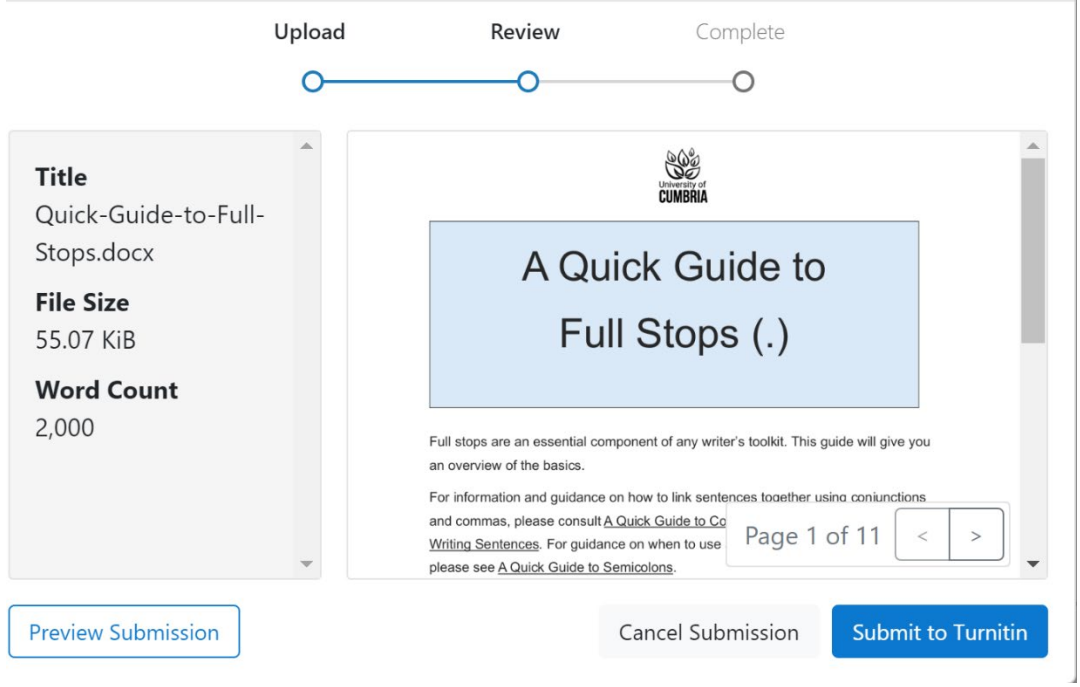

Upload and Review

14. Each gateway will give you an immediate "*Similarity report*" up to 3 times; after that you will need to wait 24 hours for a new report to run. This is why you have multiple gateways. 3 reports from each of the 10 numbered portals gives you 30 opportunities for immediate feedback across the academic year.

15. To resubmit to a gateway just click on the upload arrow and it will overwrite your previous submission.

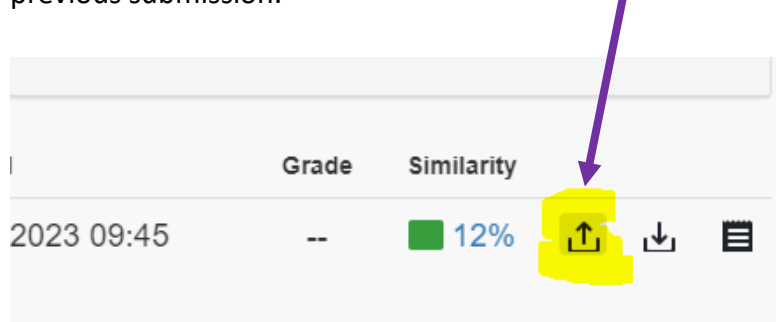

See the [Turnitin page](https://my.cumbria.ac.uk/Student-Life/Learning/Skills-Cumbria/Digital-Skills/Turnitin/) for information on interpreting your Turnitin report.

For assistance with citing, referencing, paraphrasing and more, refer to the **[Referencing](https://my.cumbria.ac.uk/referencing)** pages on My.Cumbria and also see **[Cite Them Right](http://citethemrightonline.com/)**.

Sign up for a [skills@cumbria Referencing webinar.](https://my.cumbria.ac.uk/Student-Life/Learning/Skills-Cumbria/Need-more-help/webinars-library-and-academic-skills/)